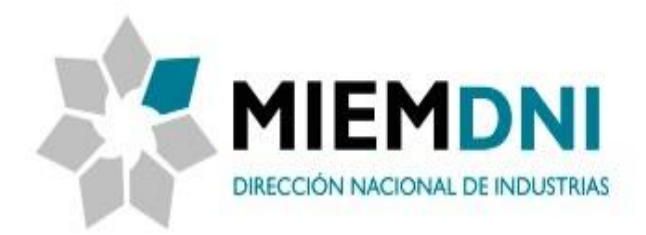

# **Manual de Usuario (externo)** Proceso: **Solicitud de Alta o Modificación de Usuario**

**PROYECTO "Certificado de Origen Digital"**

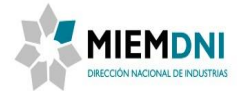

# **TABLA DE CONTENIDO**

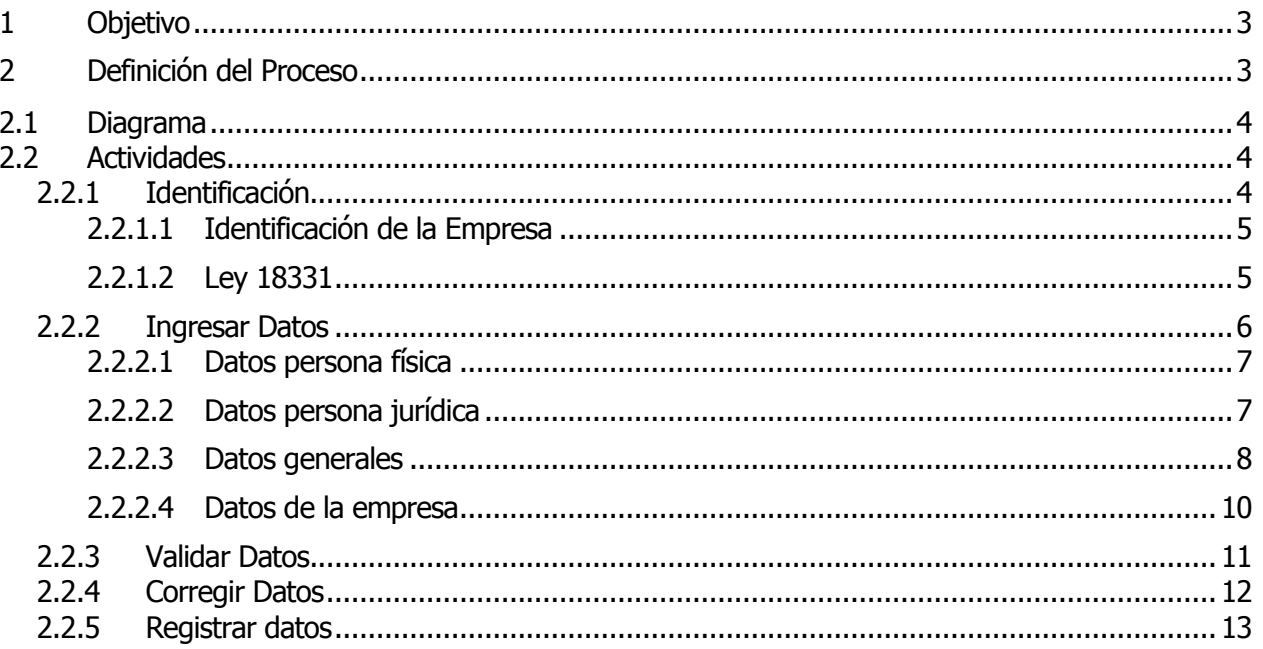

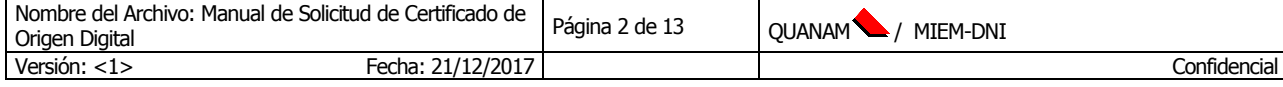

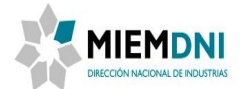

# <span id="page-2-0"></span>**1 Objetivo**

Establecer los lineamientos y las actividades necesarias para realizar una solicitud de Alta o Modificación de usuario.

# <span id="page-2-1"></span>**2 Definición del Proceso**

El proceso se inicia con el ingreso de la información por parte del usuario donde deberá completar los datos de varios formularios. El registro puede ser realizado tanto por empresas como por personas físicas.

El proceso finaliza una vez que el funcionario valida correctamente el usuario o cancela el registro.

Los actores que participan en el proceso son:

- **Usuario:** Persona que realiza el trámite para crear su usuario personal o por una empresa.
- **Funcionario Administración Documental**: Funcionario de DNI encargado de validar el usuario.

Este proceso será accedido por fuera de Apia, por lo tanto no es necesario contar con usuario y contraseña. Este proceso será el encargado de otorgarle estos datos al usuario. Cuando el usuario quiera realizar una modificación de sus datos o información, si deberá iniciar sesión en el sistema e iniciar el trámite de modificación de usuario.

A continuación se presenta el flujo del trámite desde que es ingresada la solicitud, por parte del usuario, hasta su finalización.

Las tareas marcadas con color azul son llevadas a cabo por el usuario que accede al sistema para dar inicio al proceso; las tareas marcadas con verde son llevadas a cabo por los funcionarios de DNI de administración documental para validar el usuario. La tarea de color naranja se ejecuta automáticamente una vez que el funcionario de DNI aprueba la creación/modificación del usuario.

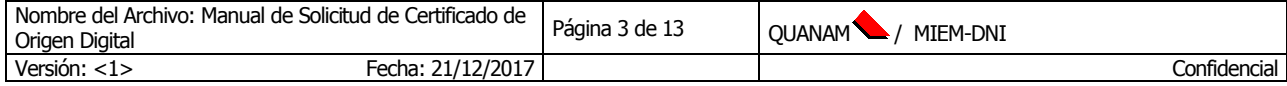

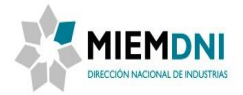

<span id="page-3-0"></span>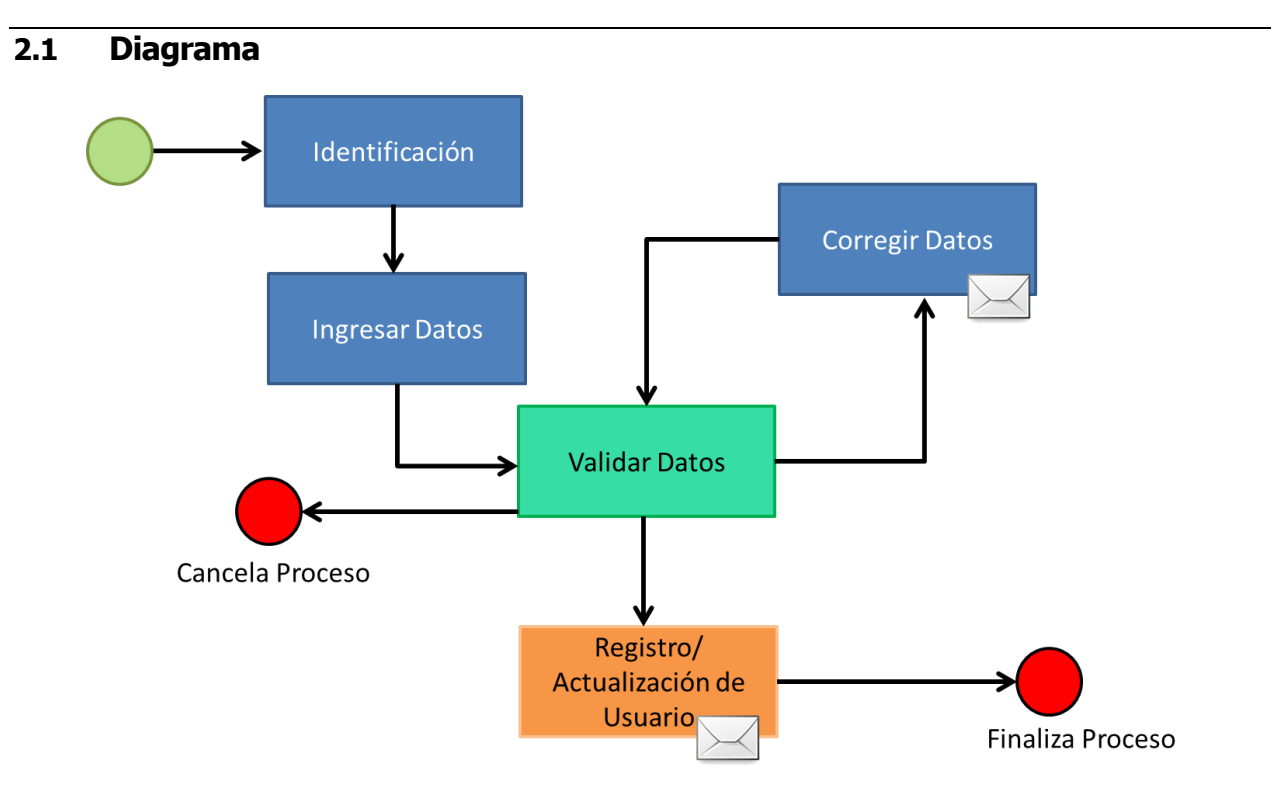

# <span id="page-3-1"></span>**2.2 Actividades**

# <span id="page-3-2"></span>**2.2.1 Identificación**

El objetivo de esta tarea es permitir la identificación del usuario. De esta forma el sistema puede evaluar si el usuario cuenta con algún tipo de registro, tanto en el sistema original de trámites en línea como en el nuevo.

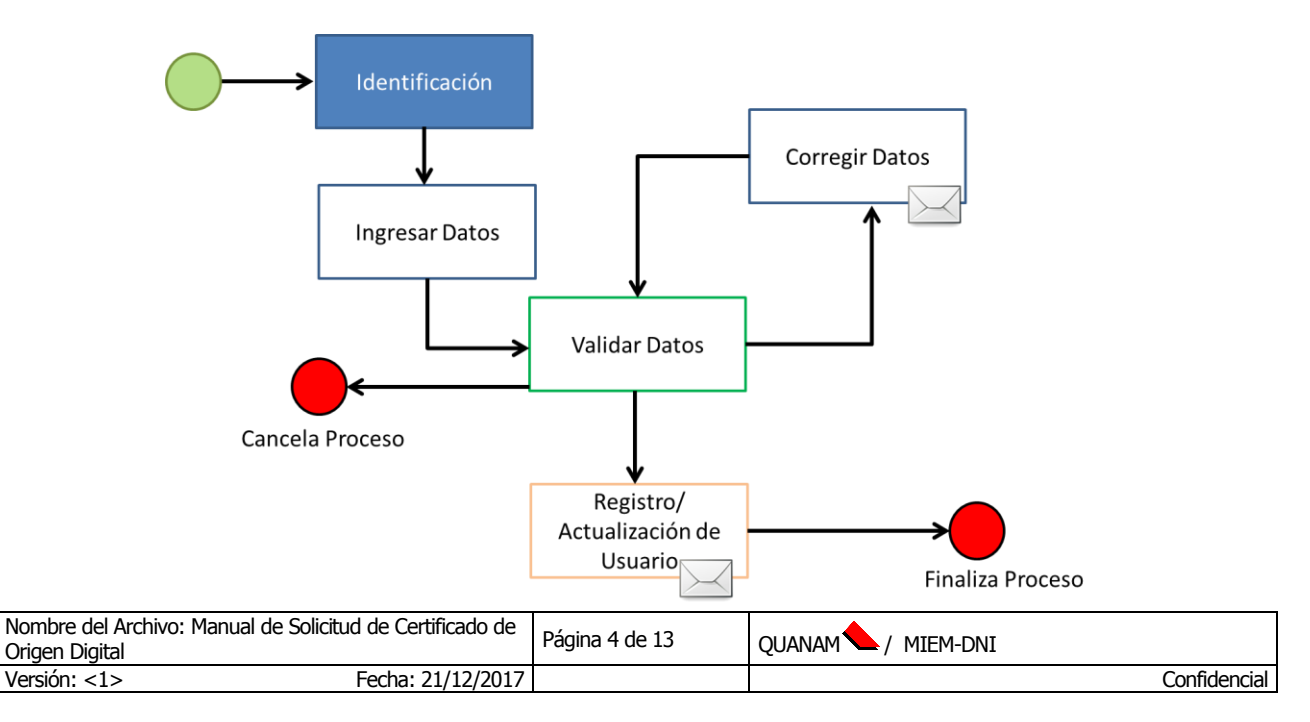

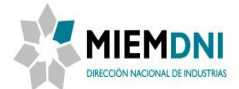

La información a ingresar se detalla en el siguiente formulario:

# <span id="page-4-0"></span>**2.2.1.1 Identificación de la Empresa**

Descripción del formulario

Este formulario se utiliza para ingresar los datos que identifican al usuario. Se solicita el tipo de documento con el que se va a registrar y el número correspondiente.

Si el usuario no cuenta con credenciales en alguno de los sistemas o no tiene registro en la entidad cliente, se confirma el inicio del proceso.

En caso contrario, que este cuente con credenciales en ambos sistemas, no se confirma el inicio del proceso y se le avisa que debe ingresar al sistema. En caso que quiera modificar sus datos deberá comenzar el proceso de Modificación de datos de usuario ya habiendo iniciado sesión en Apia.

# Formulario

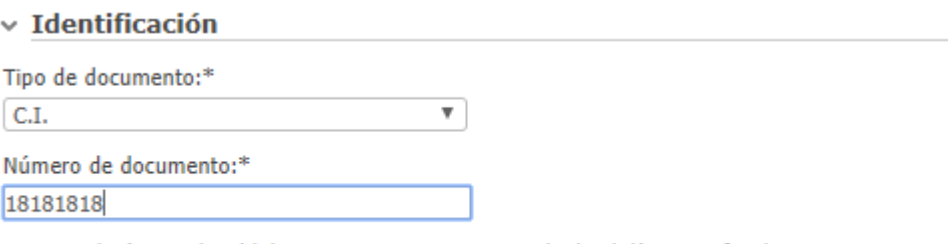

Ingrese el número de cédula sin puntos ni guiones, incluido el dígito verificador

#### • Descripción de la información a completar

**Tipo de documento:** Seleccione el tipo de documento. Valores seleccionables: RUT / CI / Pasaporte. (Obligatorio)

**Número de documento:** Ingrese el número de documento que identifica el usuario o empresa. (Obligatorio)

#### <span id="page-4-1"></span>**2.2.1.2 Ley 18331**

Descripción del formulario

Se despliega el texto de la ley 18331, la cual debe ser aceptada por el usuario que inicia el trámite para poder continuar con el trámite.

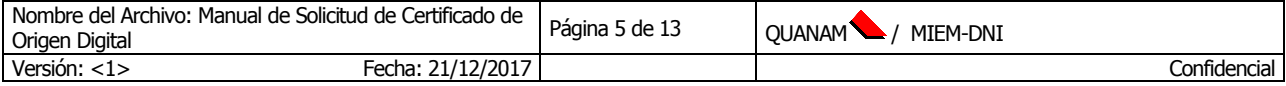

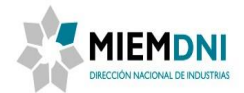

#### Formulario

#### $\vee$  Ley 18331

De conformidad con la Ley Nº 18.331, de 11 de agosto de 2008, de Protección de Datos Personales y Acción de Habeas Data (LPDP), los datos suministrados por usted quedarán incorporados en una base de datos, la cual será procesada exclusivamente para la siguiente finalidad: Consulta y trámites ante la Dirección Nacional de Industrias.

Los datos personales serán tratados con el grado de protección adecuado, tomándose las medidas de seguridad necesarias para evitar su alteración, pérdida, tratamiento o acceso no autorizado por parte de terceros que lo puedan utilizar para finalidades distintas para las que han sido solicitadas al usuario.

El responsable de la base de datos es la Dirección Nacional de Industrias y la dirección donde podrá ejercer los derechos de acceso, rectificación, actualización, inclusión o supresión, es Sarandí 620, Montevideo, según lo establecido en la LPDP.

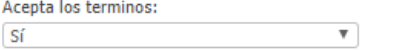

#### Descripción de la información a completar

**Acepta los términos:** Seleccione si acepta los términos. En caso de indicar que NO, no podrá continuar con el registro del usuario (Obligatorio)

#### <span id="page-5-0"></span>**2.2.2 Ingresar Datos**

El objetivo de esta tarea es que el usuario complete los datos de ingreso para el registro o para actualizar. Una vez completados los datos se envían a "Administración documental" para su aprobación. La información a ingresar se ordena de la siguiente forma y se detalla más adelante en este documento.

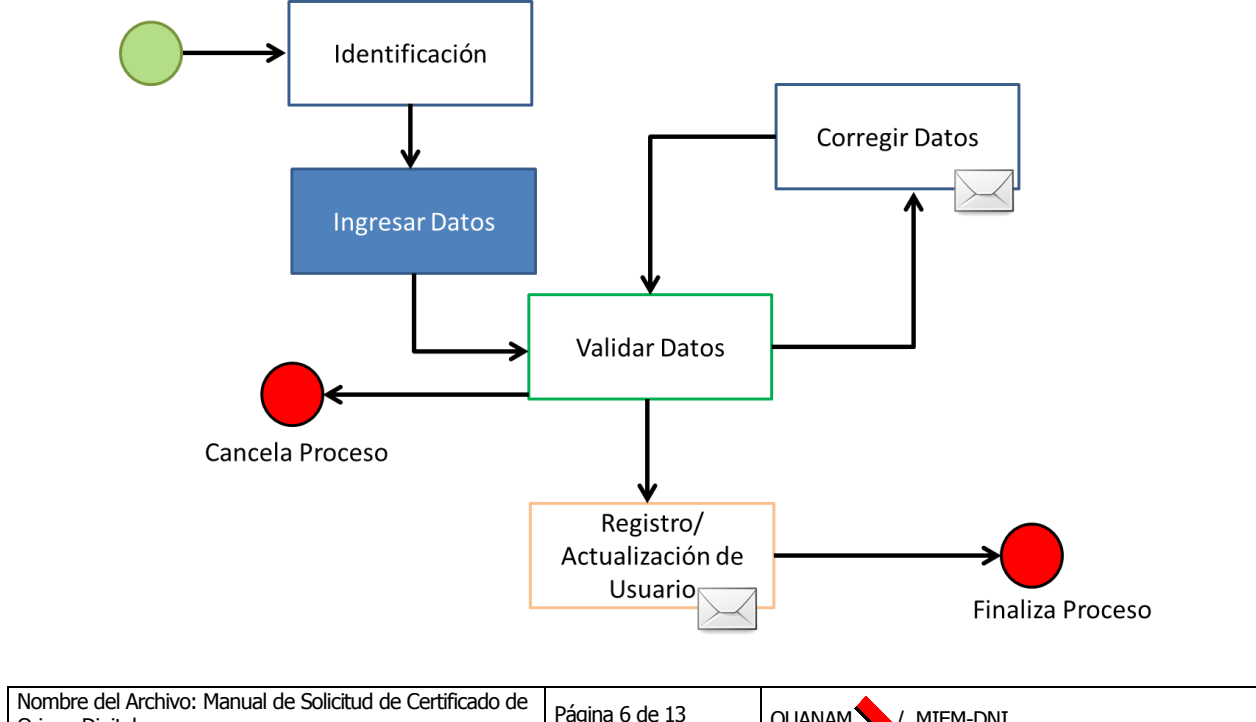

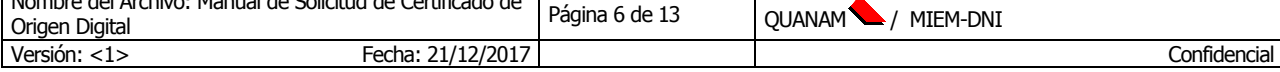

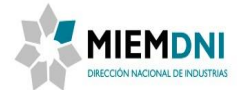

A partir de este momento veremos las siguientes opciones:

- **Confirmar**: Este botón permite confirmar los datos y enviar el trámite a los funcionarios de DNI. En caso de faltar ingresar datos obligatorios u otros datos requeridos mostrara un mensaje de error.
- **Guardar**: Permite guardar el avance de los datos ingresados, por si desea continuar el trámite luego. (para retomar el tramite ir a: Lista de Tareas Personalizada -> Mis Tareas )
- **Liberar**: Guarda la tarea y la libera. (Para retomar el trámite debe ir a: Lista de Tareas Personalizada -> Libres).
- **Salir**: Permite salir del trámite sin guardar los datos.

# <span id="page-6-0"></span>**2.2.2.1 Datos persona física**

Descripción del formulario

Este formulario se utiliza para registrar el nombre de la persona física y solo se muestra si el tipo de ingreso corresponde. Se muestra solamente cuando el registro es de persona física.

#### Formulario

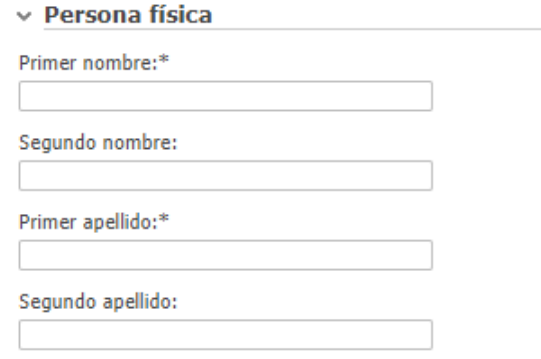

• Descripción de la información a completar

**Primer nombre:** Ingrese el primer nombre de la persona fisica que esta registrando. (Obligatorio) **Segundo nombre:** Opcionalmente puede ingresar el segundo nombre de la persona fisica. **Primer apellido:** Ingrese el primer apellido de la persona fisica. (Obligatorio) **Segundo apellido:** Opcionalmente puede ingresar el segundo apellido de la persona fisica.

#### <span id="page-6-1"></span>**2.2.2.2 Datos persona jurídica**

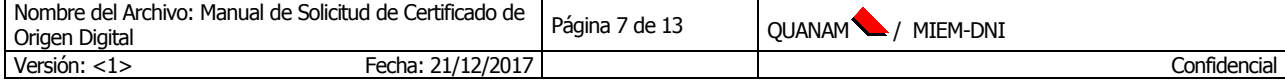

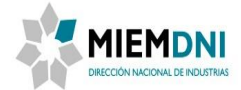

#### Descripción del formulario

a na sa

Este formulario se utiliza para el ingreso de datos de persona jurídica, denominación social, nombre comercial y código CIIU principal. Se muestra solamente cuando el registro es de persona jurídica.

#### Formulario

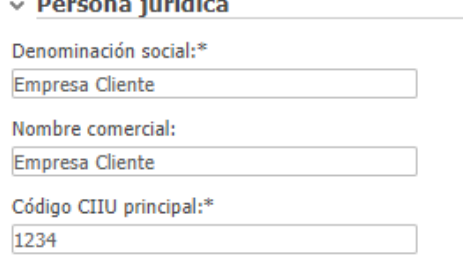

# Descripción de la información a completar

**Denominación social:** Ingrese la razón social de la persona jurídica. (Obligatorio) **Nombre comercial:** Opcionalmente puede ingresar el nombre fantasía de la persona jurídica. **Código CIIU principal:** Ingrese el código CIIU [\(Clasificador Internacional Industrial Uniforme\)](http://www.ine.gub.uy/clasificador-internacional-industrial-uniforme-ciiu-). (Obligatorio)

#### <span id="page-7-0"></span>**2.2.2.3 Datos generales**

Descripción del formulario

Este formulario se utiliza para el ingreso de datos generales del usuario, tanto para persona física como jurídica.

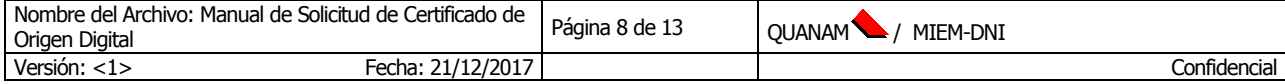

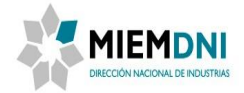

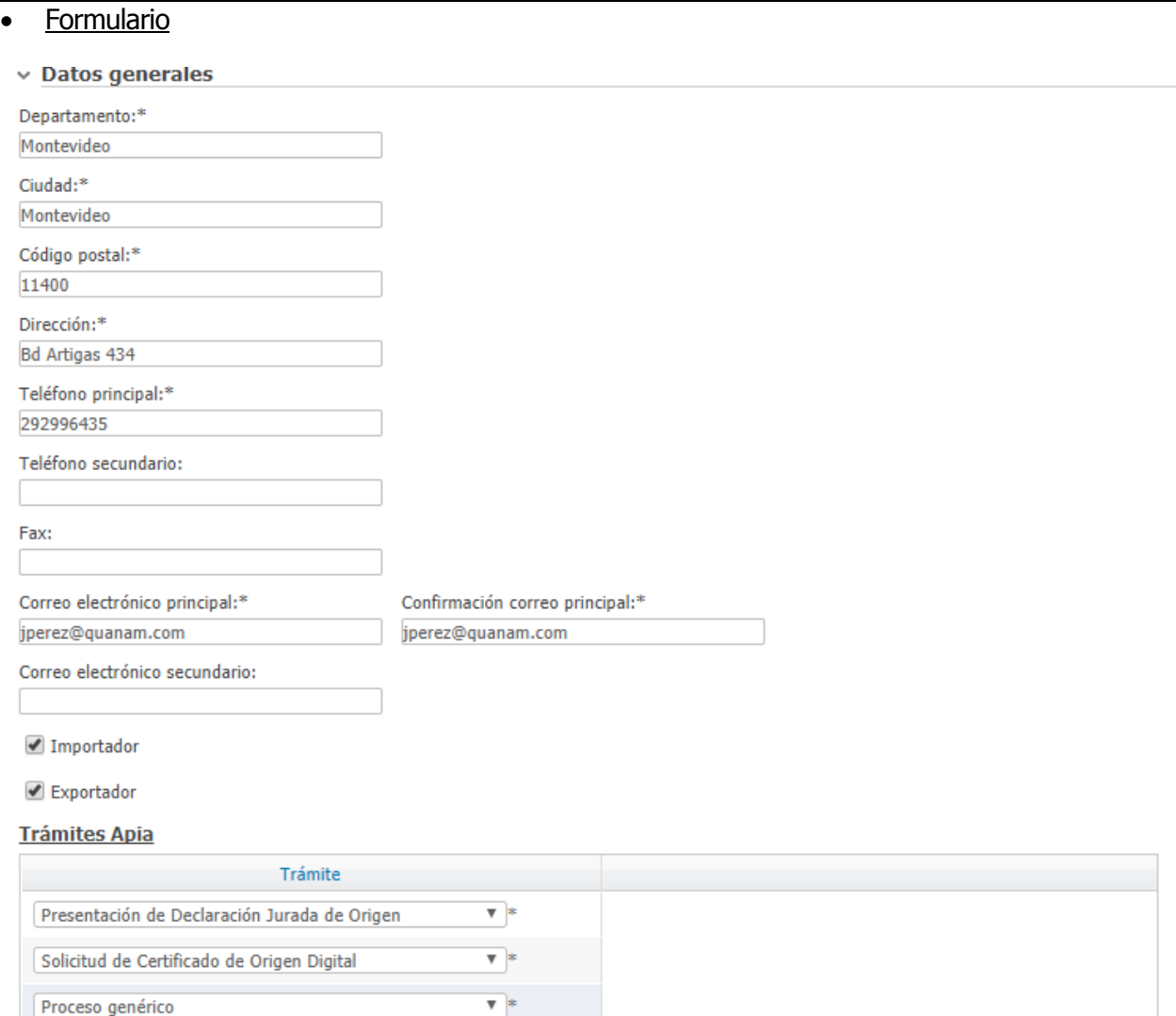

#### Descripción de la información a completar

**Departamento:** Se debe seleccionar el departamento de la persona que está ingresando. (Campo obligatorio)

**Ciudad:** Se debe seleccionar la ciudad de la persona que está ingresando. (Campo obligatorio) **Código postal:** Se debe ingresar el código postal de la dirección de la persona. (Campo obligatorio) **Dirección:** Ingrese la dirección de la persona personal o legal de la persona jurídica. (Campo obligatorio)

**Teléfono principal:** Ingrese el teléfono principal de contacto de la persona. (Campo obligatorio) **Teléfono secundario:** Puede ingresar un teléfono secundario. **Fax:** Puede ingresar el número de fax.

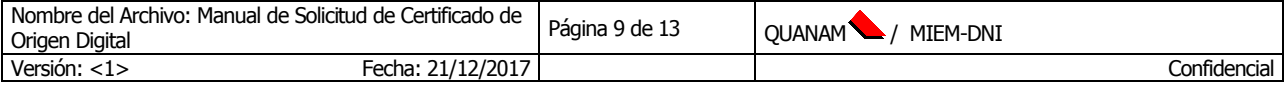

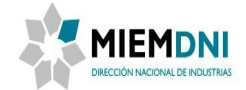

**Correo electrónico principal:** Se debe ingresar el correo electrónico principal. (Campo obligatorio) **Confirmación Correo electrónico principal:** Se debe ingresar la confirmación del correo electrónico principal. (Campo obligatorio)

**Correo electrónico secundario:** Puede ingresar también un correo secundario de contacto.

**Importador:** Seleccione si actúa como empresa importadora.

**Exportador:** Seleccione si actúa como empresa exportadora.

#### **Lista de trámites** (podrá ingresar varias líneas con los tramites de DNI)

**Trámite:** Debe seleccionar todos los trámites de DNI que va a querer tener acceso para iniciar y tramitar. Tener en cuenta que algunos trámites no podrán ser registrados para una persona jurídica y otros para una persona física. Llegado a ese caso se desplegará mensaje de error.

# <span id="page-9-0"></span>**2.2.2.4 Datos de la empresa**

Descripción del formulario

Este formulario se muestra solamente cuando el registro es de una persona jurídica. Se utiliza para el registro de datos del titular y de los apoderados de la empresa.

#### Formulario

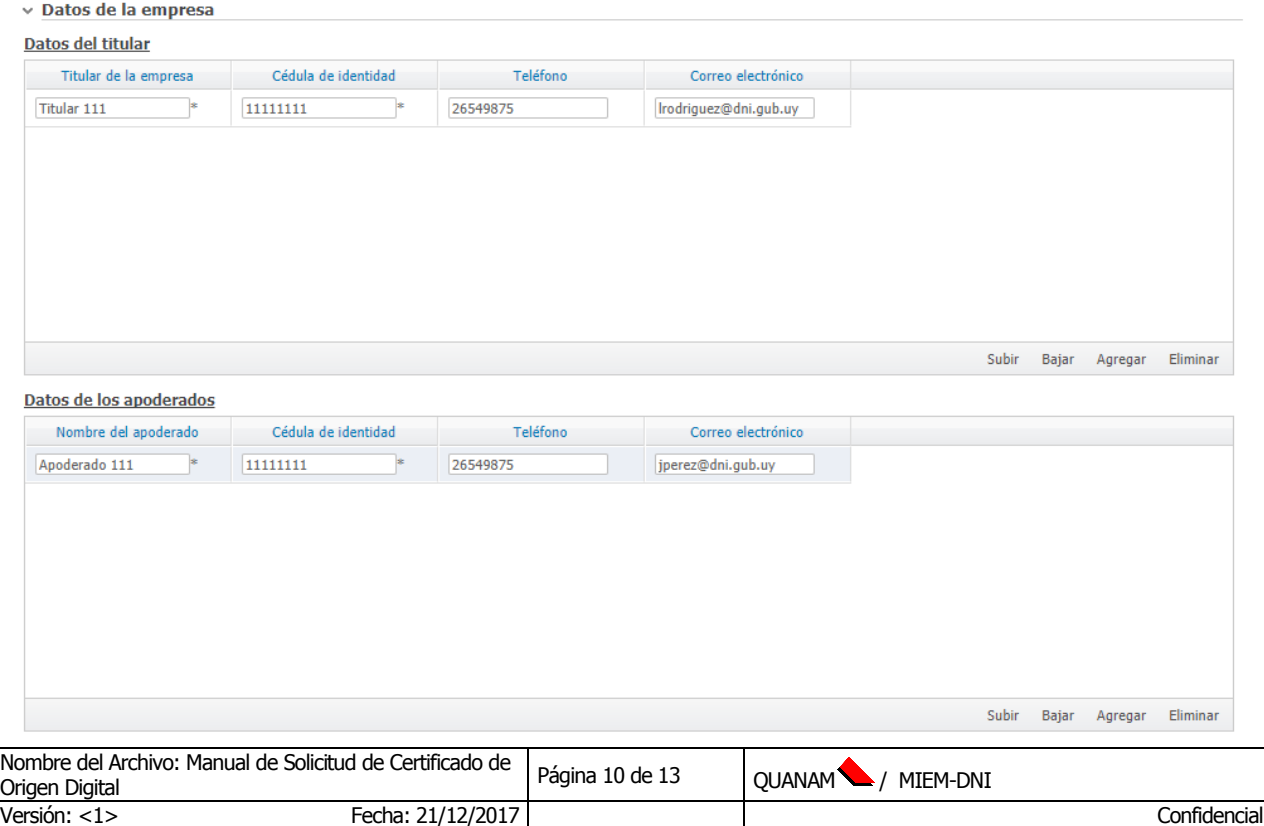

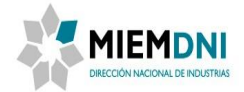

# **Tabla Lista de titulares**

**Titular de la empresa:** Ingrese el nombre de la persona titular de la empresa. **Cédula de identidad:** Ingrese el número de cédula de identidad del titular de la empresa. **Teléfono:** Ingrese el número de teléfono de contacto. **Mail:** Ingrese el mail de contacto del titular.

# **Tabla Lista de apoderados**

**Nombre del apoderado:** Ingrese el nombre del apoderado de la empresa. **Cédula de identidad:** Ingrese el número de cédula de identidad del apoderado de la empresa. **Teléfono:** Ingrese el número de teléfono de contacto. **Mail:** Ingrese el mail de contacto del apoderado.

Deberá presionar **confirmar** para ingresar su trámite en DNI y que pueda ser tomado por un funcionario para validar la solicitud de alta de Usuario.

# <span id="page-10-0"></span>**2.2.3 Validar Datos**

En esta tarea, el funcionario de Administración documental, valida la información suministrada por el usuario en la tarea inicial y una vez verificado los datos o bien aprueba el registro o bien devuelve la información al usuario para corregir o completar la misma. En este último caso el funcionario debe indicar cuál es el motivo de la observación. El funcionario puede también optar por cancelar el proceso.

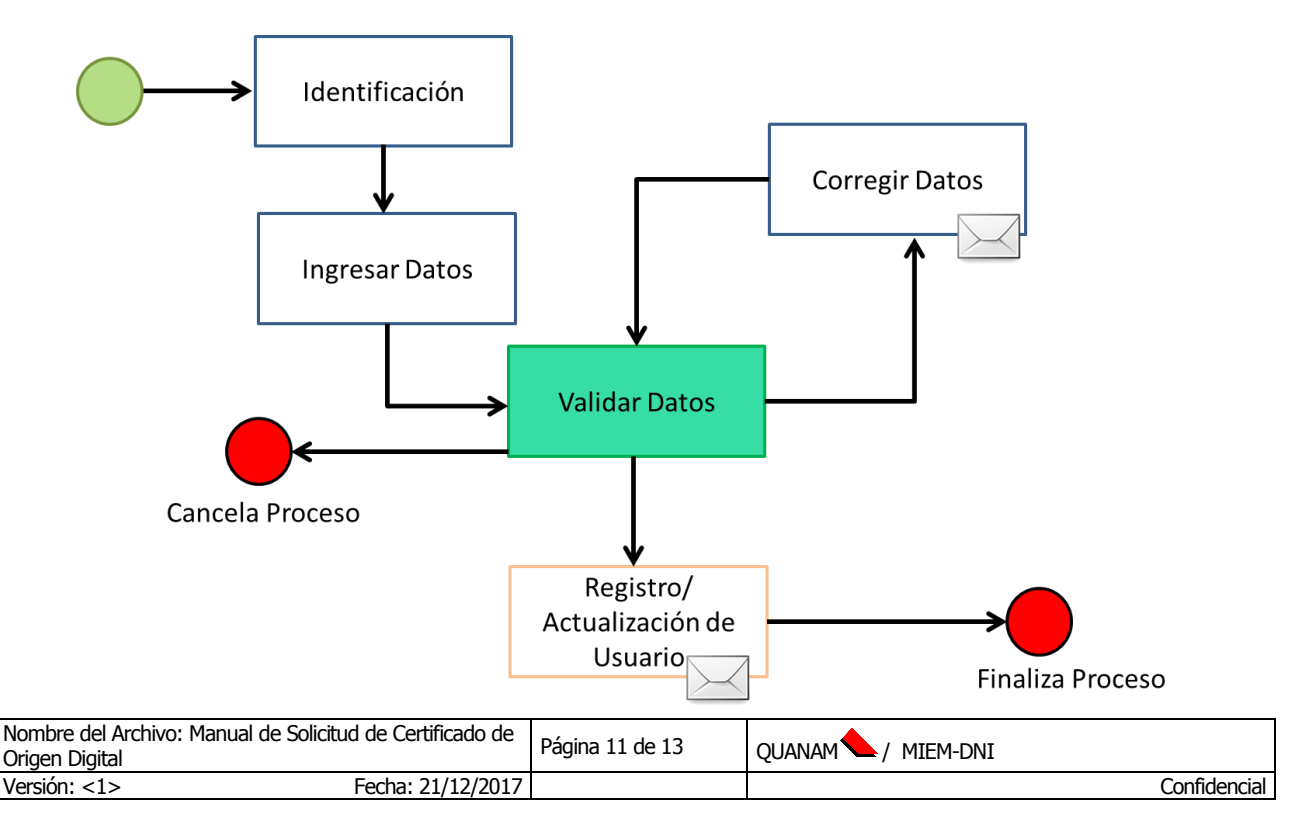

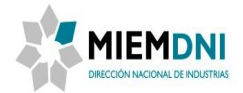

En caso que seleccione que **No** está correcta o completa la información, las observaciones serán requeridas y al confirmar la tarea el expediente será enviado al usuario en la tarea "Corregir Datos", enviando un mail a este comunicando que su trámite fue observado y debe levantar las mismas. Si por el contrario, los datos **Si** son correctos y están completos, al confirmar la tarea, se completarán el registro del usuario en los demás sistemas de DNI, según los tramites que haya seleccionado la persona.

El funcionario de Administración documental puede cancelar el trámite si lo considera necesario.

Si se selecciona "Cancelar trámite: Si", se debe ingresar una justificación y luego de confirmar el trámite debe ser cancelado. En este caso, el proceso finalizará.

# <span id="page-11-0"></span>**2.2.4 Corregir Datos**

La presente actividad es asignada al usuario que ingresó los datos en la tarea inicial. Se debe mostrar la información para efectuar las modificaciones correspondientes, indicadas por el funcionario de Administración documenta.

Se deben mostrar los formularios de la tarea Ingreso de datos en modo edición, y el formulario completado por Administración documental con la observación de los datos devueltos en modo solo lectura.

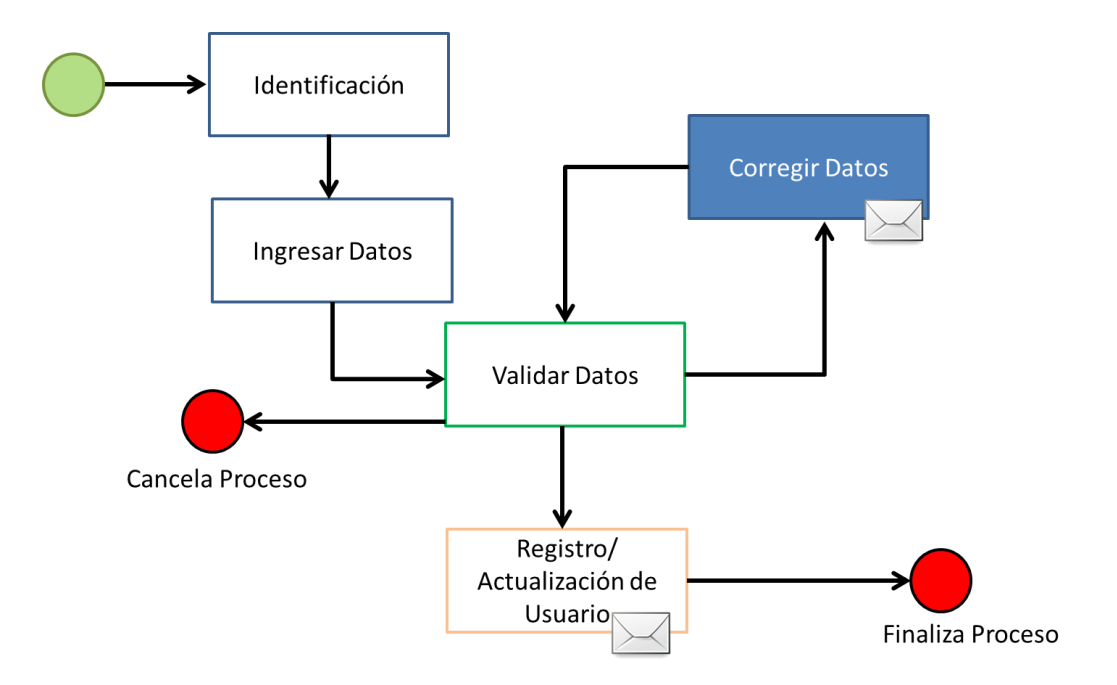

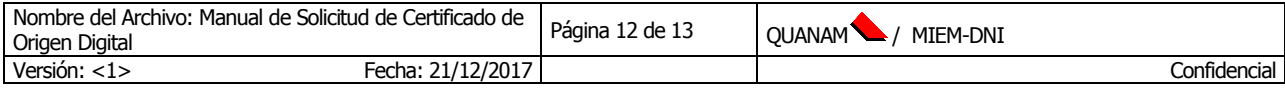

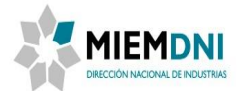

Deberá presionar **confirmar** para continuar.

El proceso es derivado a un funcionario de DNI para que valide la solicitud de creación o modificación nuevamente.

# <span id="page-12-0"></span>**2.2.5 Registrar datos**

Tarea automática. Una vez ingresada la información por parte del usuario y validada por Administración documental el sistema procede a dar de alta los registros necesarios.

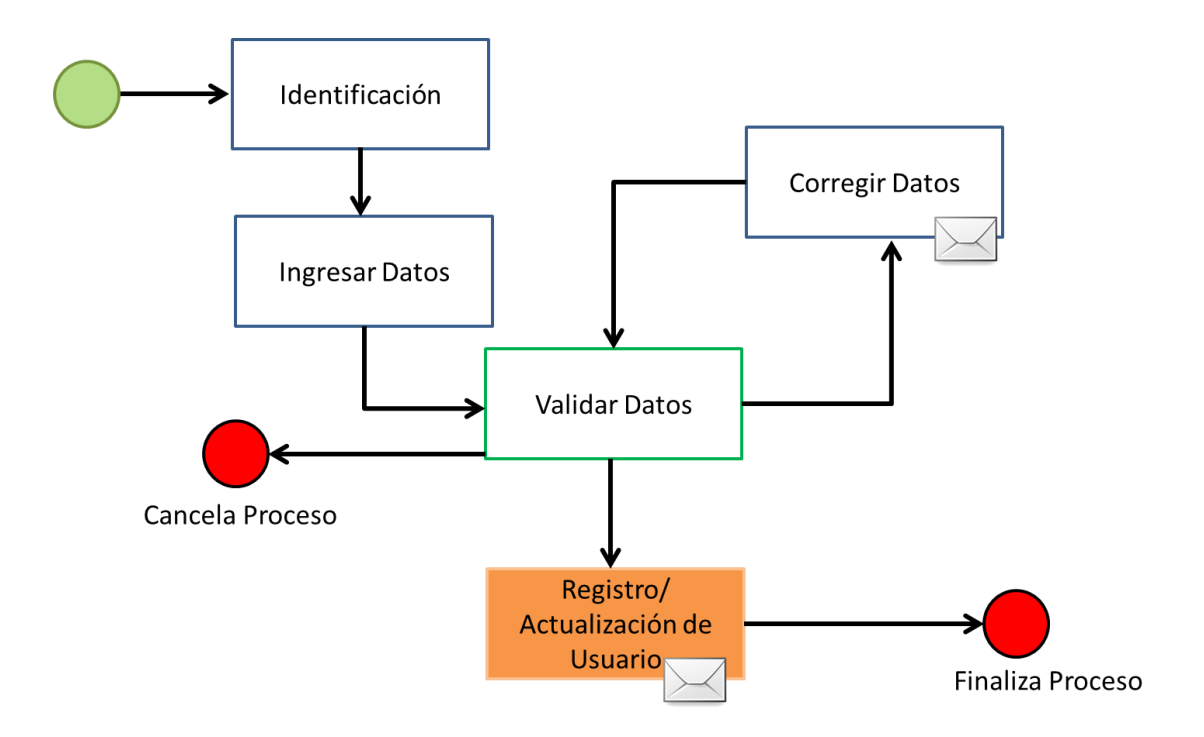

Registros y actualizaciones que realiza esta tarea automáticamente:

- Registro de usuario en Apia3 si el usuario aún no estaba registrado.
- Registro de usuario en Apia2.4(BPM) si el usuario aún no estaba registrado.
- Registro o actualización en la entidad CLIENTE.

Una vez completados los registros el proceso finaliza.

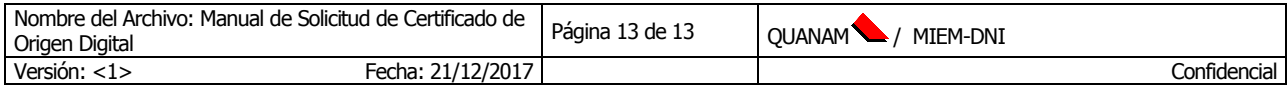